# エンタープライズ電話をWebex通話に変換する

## 目的 Ī

この記事では、エンタープライズ電話をWebexを使用するように変換する手順と、シスコのクラ ウドベースのVoice over IP(VoIP)システムであるWebex Callingを使用するように登録する手順に ついて説明します。この記事では、移行が必要なPoC/ラボまたは少数の電話機に推奨される手動 移行方法について説明します。

## 該当するデバイス |ファームウェアバージョン

- Cisco Enterprise Phone 7811、7821、7841、および7861 |10.3.1.12
- Cisco Enterprise Phone 7832 |12.5.1.16
- Cisco Enterprise Phone 8811、8841、8851、および8861 |10.3.1.20
- Cisco Enterprise Phone 8832 |10.0.1.12
- Cisco Enterprise Phone 8845および8865 |10.3.2.16

## 概要 Ī

Webex Calling(WxCと略されることもあります)は、電話機能、保留音、コール転送、電話会 議など、期待される通常のクラウドPBX機能を統合します。

Webexインフラストラクチャは、会議、会議室システム、インスタントメッセージ、デュオ認証 などを提供します。Webexの通話機能は多岐にわたりますが、この記事では、設定された Webex通話インフラストラクチャに登録できるように、電話機をWebex通話にプロビジョニング するプロセスに焦点を当てています。

電話番号、ユーザ、ハントグループ、または電話機のプロビジョニング以外の設定など、 Webex通話の設定に関するサポートが必要な場合は[、WebEx通話サポートチームに](https://help.webex.com/en-us/article/n1jygjx/Contact-Us-for-Webex-Calling-Support)お問い合わせ ください。

このプロセスには、次の2つのWebサイトが使用されます。

1. Webex Control Hub:admin.webex.com

– アカウントの作成

– 情報の入力

– 電話の登録

・管理拠点の移転

2. クラウドアップグレードツール:upgrade.cisco.com

– ネットワーク管理者/移行担当者の前提条件

## 前提条件 Γ

設定手順

Ī

電話機を移行および登録する前に、ネットワーク管理者は、ユーザとワークスペースの作成を含 むWebexコール用の組織を設定する必要があります。

管理インターフェイスは[https://admin.webex.comに](https://admin.webex.com)あり、アカウントが作成されるとアクセスで きます。前提条件リストは、[Updates & Migrations] > [Migrate Enterprise phones to MPP (MPP) firmware] にあります。

ファームウェアの移行手順を開始する前に、次のリンクを参照して、企業の最低限の電話ファー ムウェアを確認してください。[https://upgrade.cisco.com/e2m\\_converter\\_wxc](https://upgrade.cisco.com/e2m_converter_wxc) にアクセスしてく ださい。

Make sure your phone is running the minimum enterprise firmware version as per the table below:

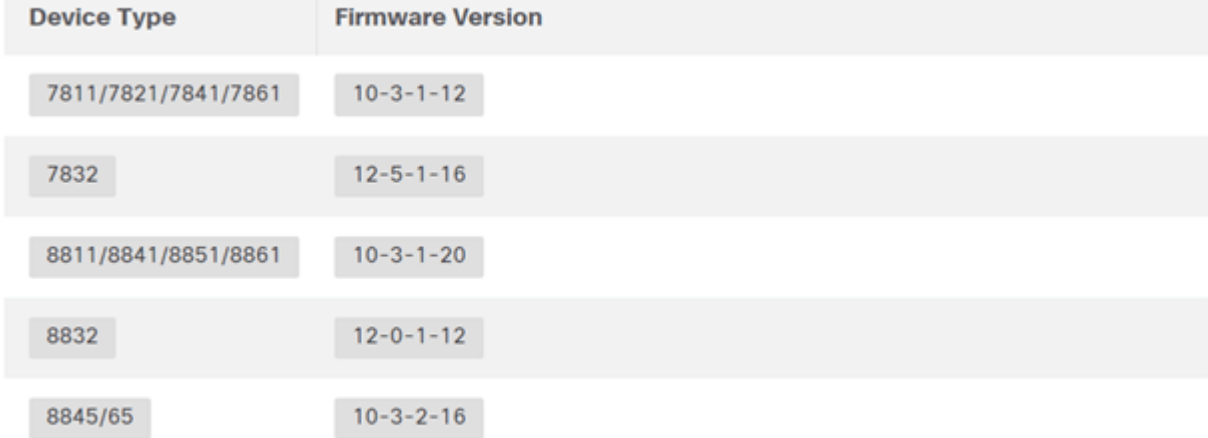

To check which phone model and firmware you have, press **[2]** and select **Product Information**.

#### [Step 1] タブには、これらの前提条件が表示されます。

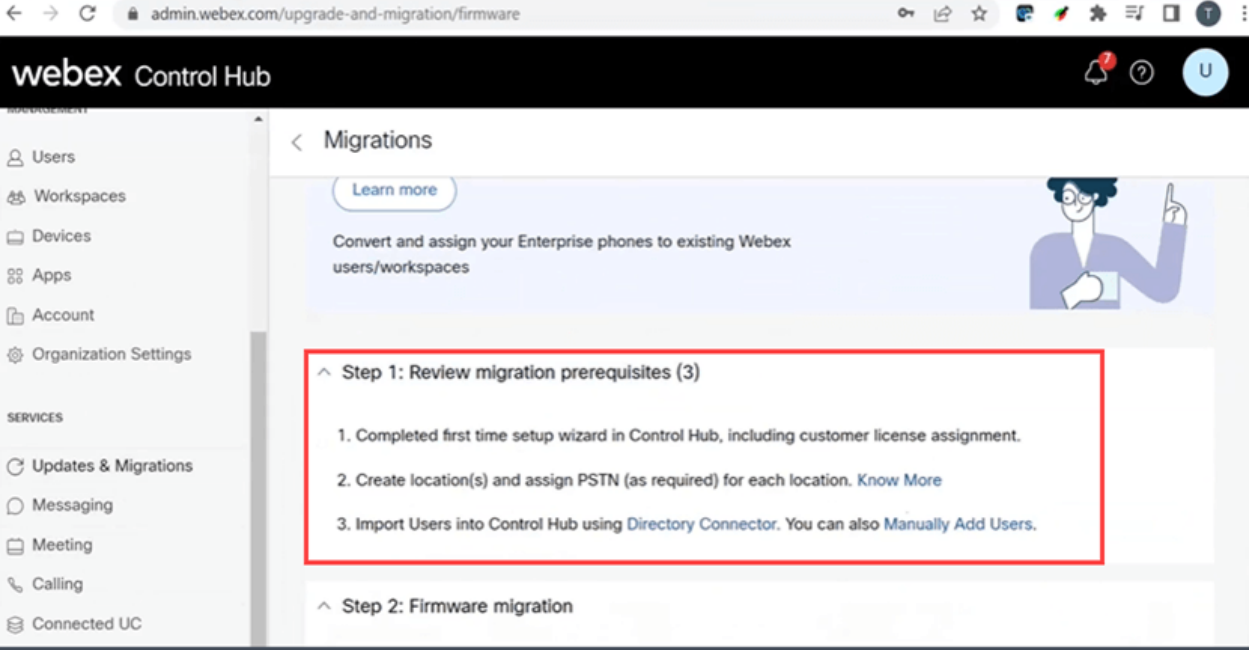

## 電話機をネットワークに接続する

#### 手順 1

電話機のLANポートをネットワーク(通常はルータまたはスイッチのLANポート)に接続します 。電話機でPower over Ethernetを使用している場合は、スイッチのPoEポートを使用します。

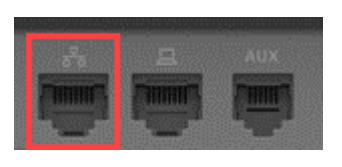

#### 手順 2

オプションで、イーサネットケーブルを使用して電話機のアクセスポートをコンピュータに接続 します。

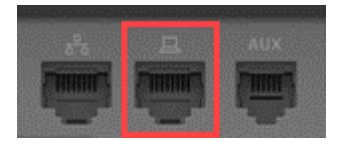

手順 3

PoE以外に電源が必要な場合は、電話機をコンセントに接続します。

#### Webex Control Hubアカウントの作成

Webex Control Hubアカウントを設定するための招待メールが送信されます。ログイン用のユー ザ名が表示されます。password を入力します。ユーザ名とパスワードをすべて書き留めます。

**10** webex

# Collaboration just got easier

Welcome to Webex!

is using Webex to collaborate in one place, from anywhere - with a seamless calling experience. Click on the link below to activate your account.

**Activate** 

#### 電話機を移行して接続する

手順 1

Ī

https://admin.Webex.com/login に移動します。管理者のユーザ名を入力し、[Sign In] をクリック します。

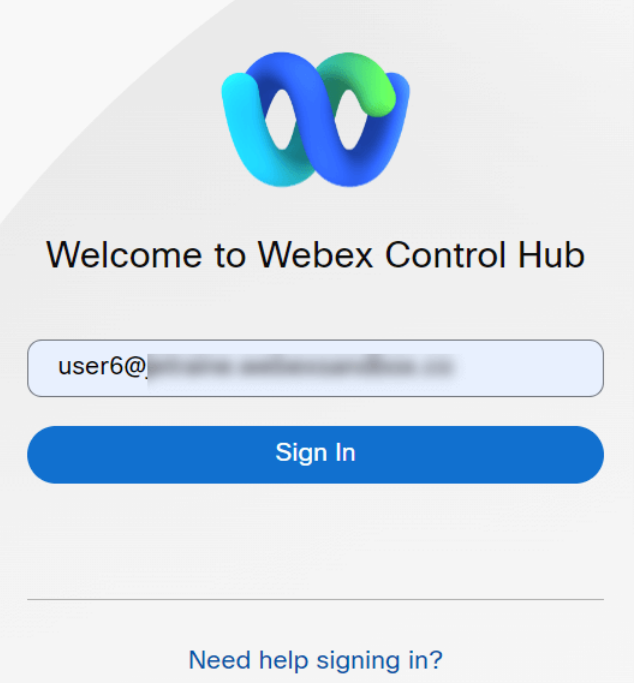

#### 手順 2

パスワードを入力し、[Sign In] をクリックします。

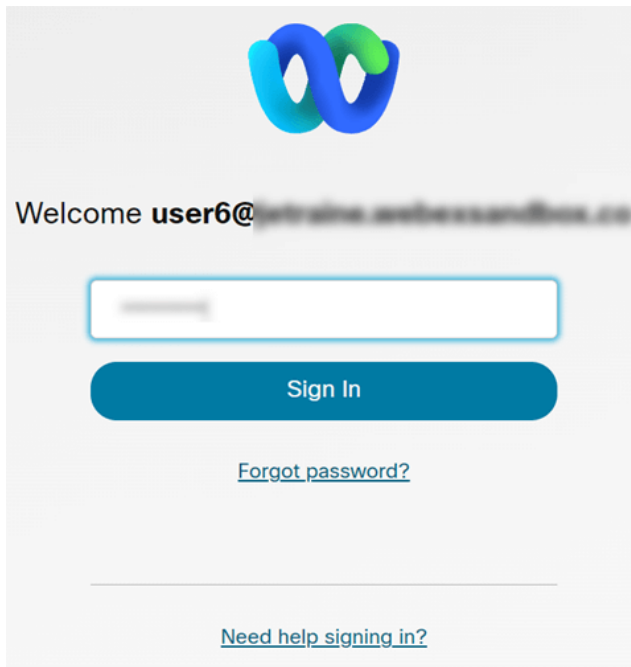

#### 手順 3

[Calling] に移動します。場所を書き留めます。この名前は後の手順で正確に入力する必要があり ます。

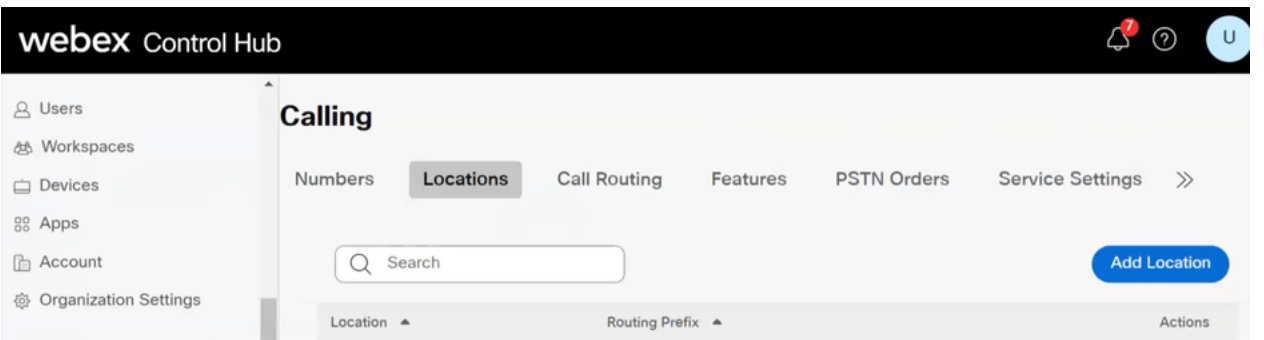

### 手順 4

下にスクロールし、[Updates & Migrations] をクリックします。

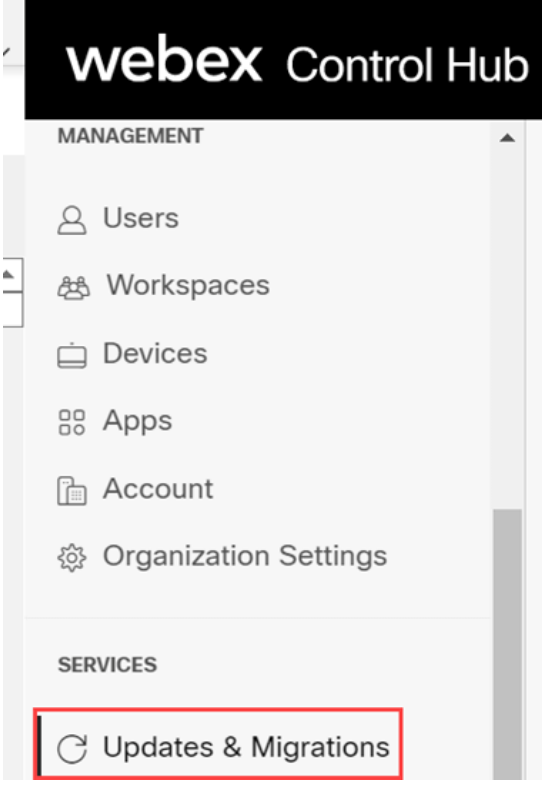

#### 手順 5

[Migrate Enterprise phones to Multiplatform (MPP) firmware] を選択します。

## Migrate Enterprise phones to Multiplatform (MPP) firmware

Convert and assign your Enterprise phones to existing Webex users/workspaces.

#### $\mathbb Q$  How this works

- $\checkmark$  Automate phone migration license creation and delivery.
- $\checkmark$  Auto-register your devices to Webex calling.

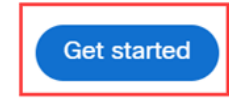

## [Start New Task] を選択します。

- $\vee$  Step 1: Review migration prerequisites (3)
- $\land$  Step 2: Firmware migration

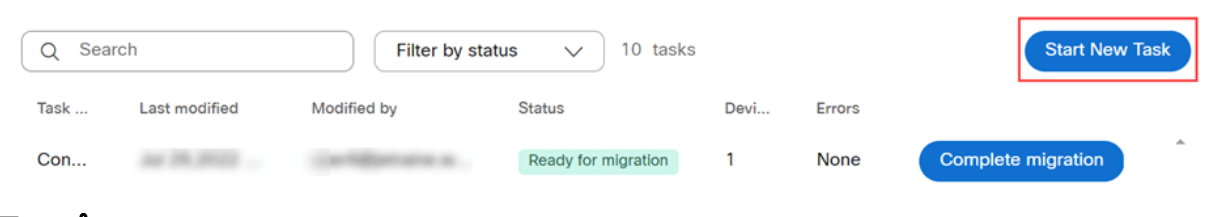

## ステップ7

## [Task Name] と[Migration] オプションを入力します。[next] をクリックします。

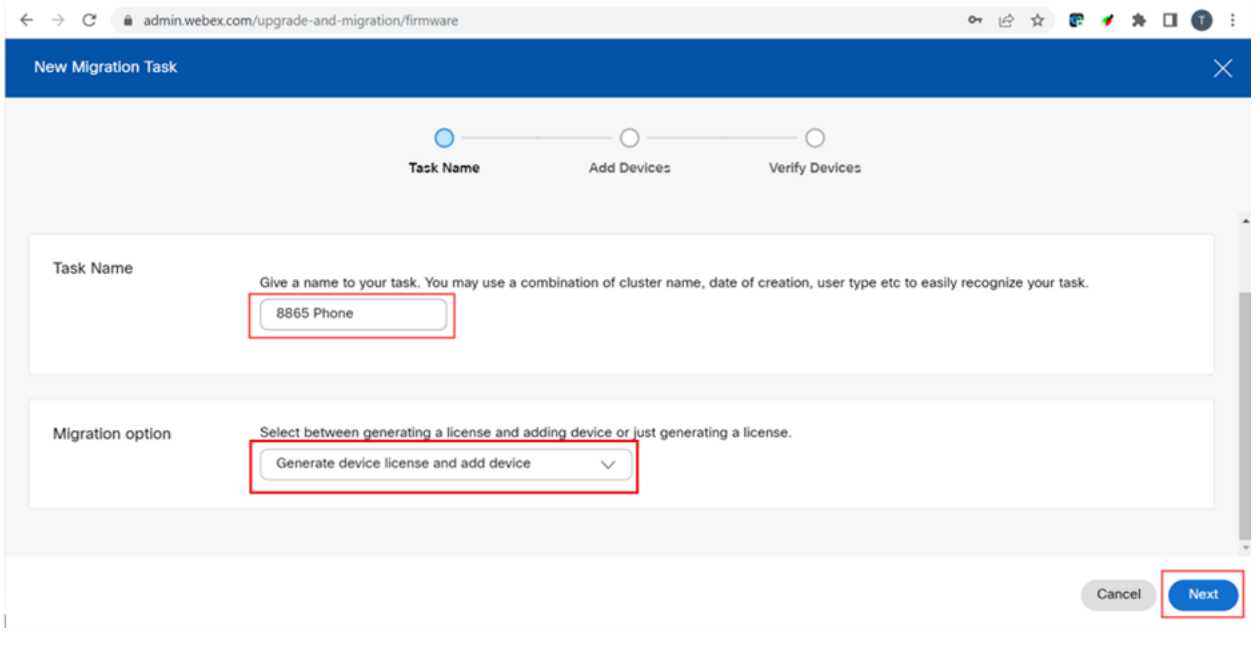

#### 手順 8

### [Download CSV template]を選択します。

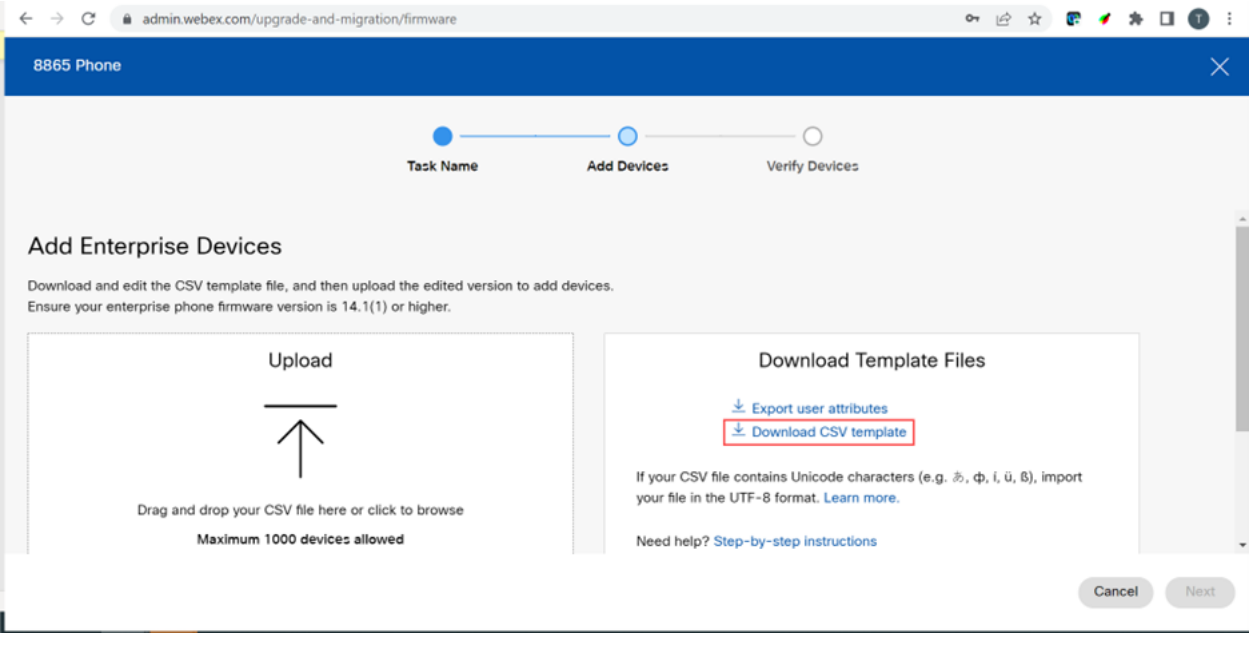

#### ダウンロードフォルダからこのテンプレートを開きます。

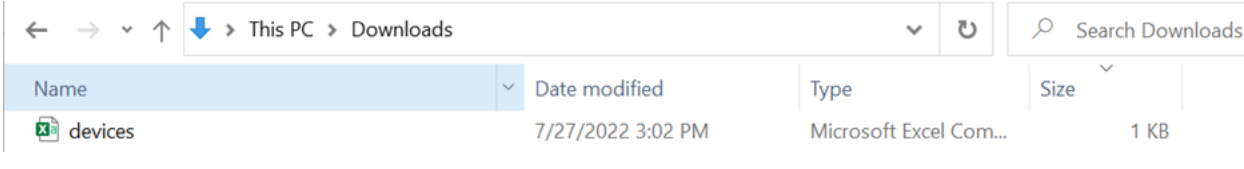

#### 手順 10

テンプレートに例をいくつか示します。

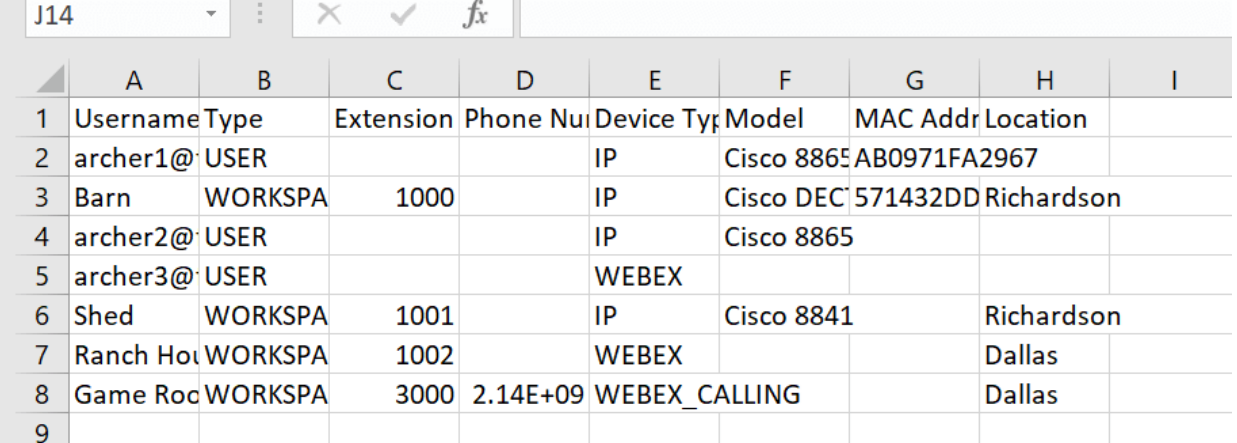

- ユーザ情報を入力します。
	- Webex Call Hubへのログインに使用するユーザ名/電子メール全体を入力する必要があります 。
	- この例のように、電話機を特定のユーザに割り当てる場合は、内線番号や電話番号を入力す る必要はありません。電話機をワークスペースに配置する場合は、内線番号を入力する必要 があります。
	- MACアドレスにはコロンを使用できません。
	- ロケーションは正式名と正確に一致する必要があり、大文字と小文字が区別されます。
	- 他のエントリを削除します。
	- CSVファイルとして記憶するファイル名で保存します

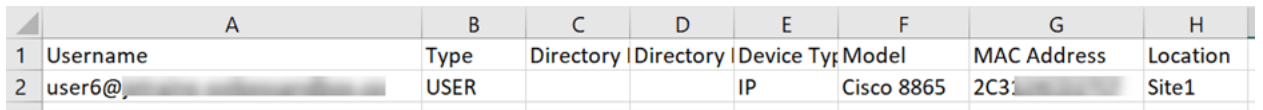

#### 手順 11

[Upgrade and Migration]ページで、[Upload] をクリックします。

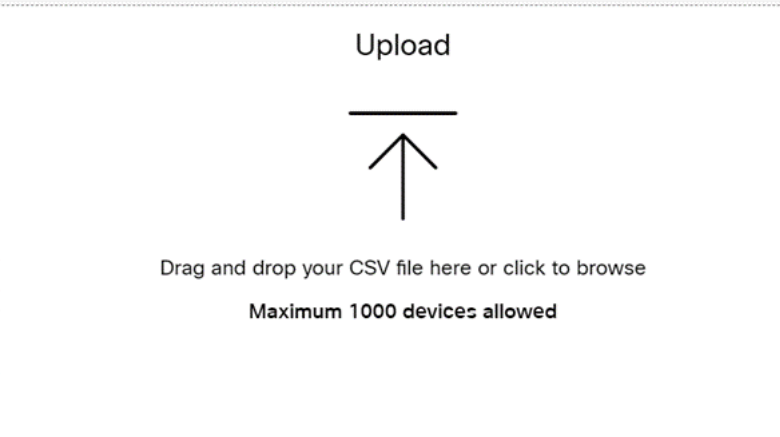

Downloadsフォルダで、ヘッダーと詳細のみが含まれている、先ほど保存したファイルを選択し ます。[Open] をクリックします。

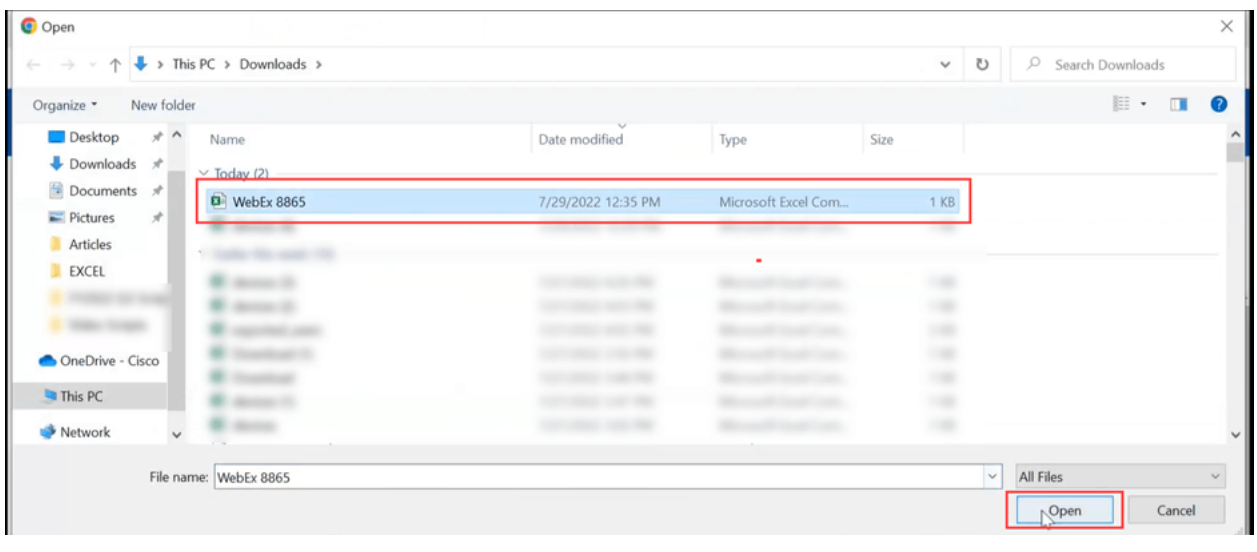

#### 手順 13

。

下にスクロールして、デバイスが1つ追加されたことを確認します。[次へ(Next)] を選択します

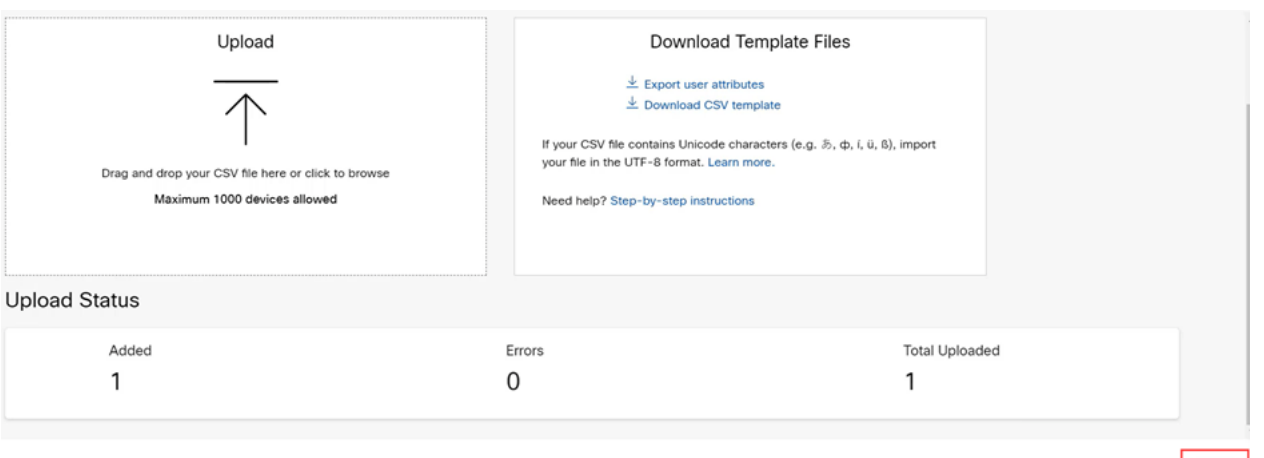

しばらくすると、デバイスが移行の対象であることがわかります。これは緑色のライトが点灯し て続行できるため重要です。

Cancel Next

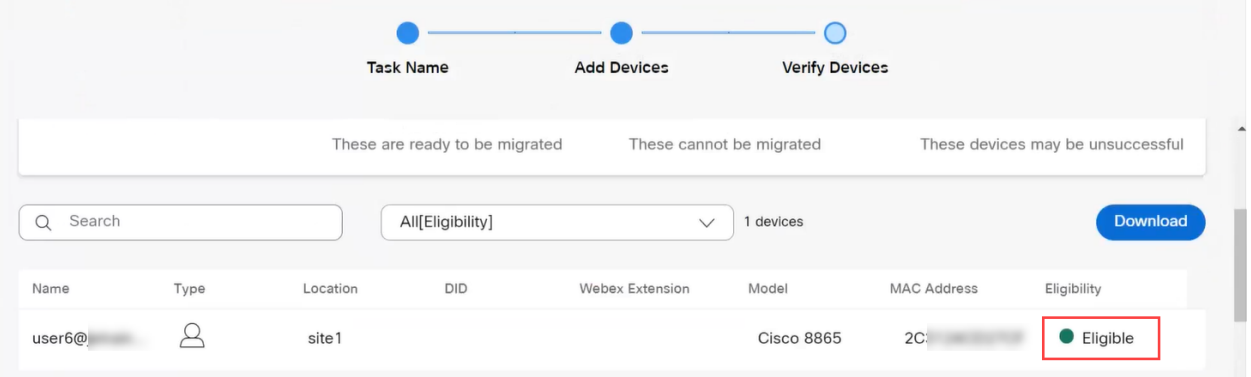

### ステップ 14

下にスクロールし、[Prepare for Migration] をクリックします。

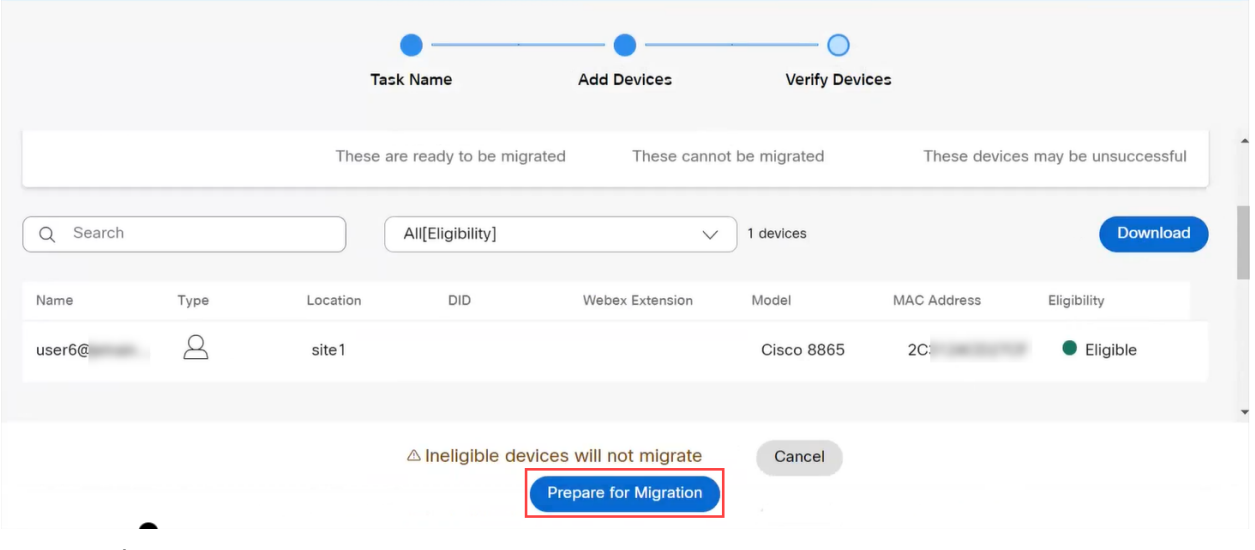

## ステップ 15

ステータスが[In Progress] と表示されます。

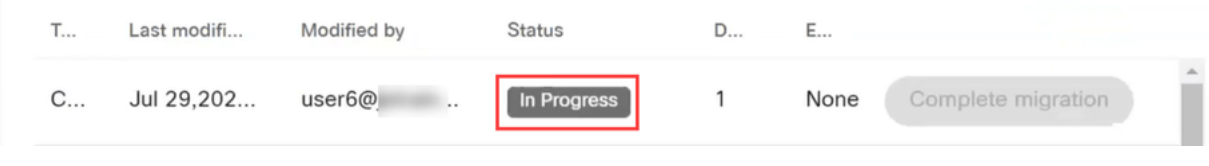

## ステップ 16

移行の準備が整うと、電話機が移行の準備ができたことを示す通知が表示されます。

続行する前に、この通知が表示されるまで待つことが重要です。

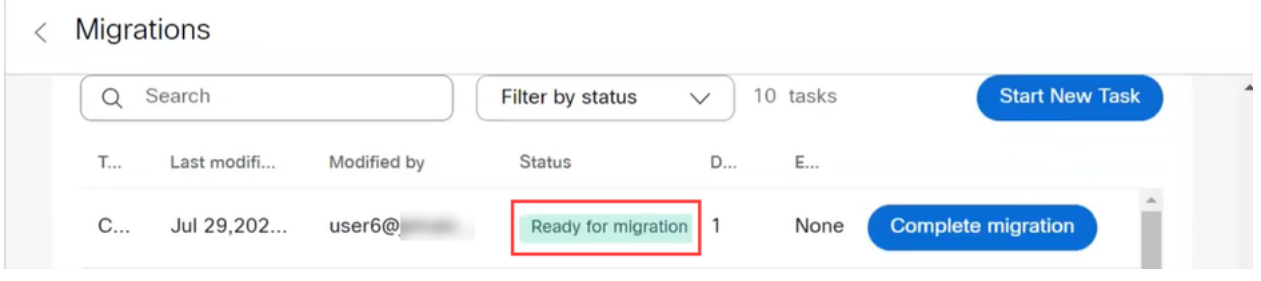

### 手順 17

upgrade.cisco.comに移動します。ログインする。[Enterprise] > [MPP](Webexコールのみ) で 、[Run Migration] を選択します。

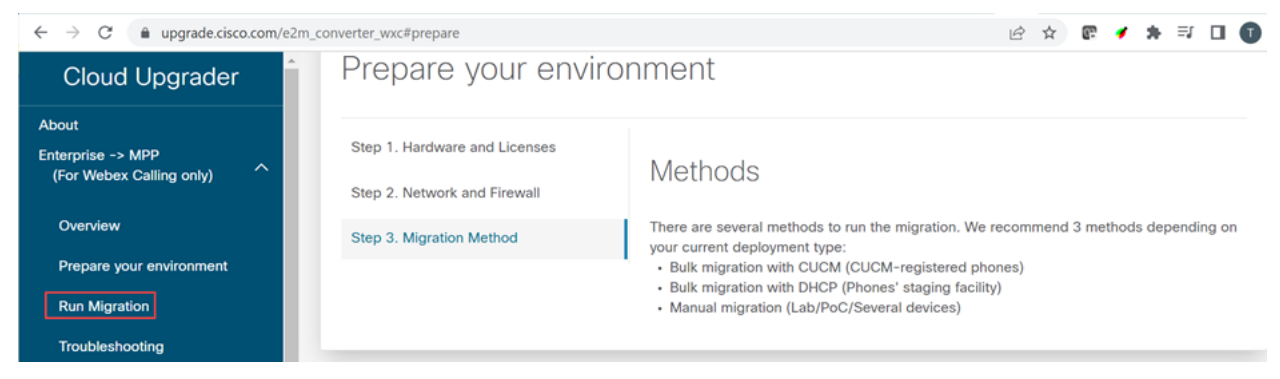

### ステップ 18

[Manual migration (Lab/PoC/Multiple devices)] を選択します。

# **Run Migration**

Bulk migration with CUCM (CUCM-register

Bulk migration with DHCP (Phones' staging

Manual migration (Lab/PoC/Several devic

## ステップ 19

下にスクロールし、[設定(Settings)]ボタンを押すことから始めて、電話機で次の手順を実行しま す。

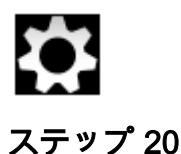

Admin Settings > Network/Ethernet Setup > IPv4 Setupの順に選択します。

#### ステップ 21

[代替TFTP(Alternate TFTP)]タブまでスクロールします。デフォルトではNoに設定されています 。Alternate TFTPをOn/Yesに設定し、TFTP Server 1を3.14.211.49に設定するにはEditを使用し ます。この静的IPアドレスは変更される可能性があることに注意してください。 upgrade.cisco.comに指定されたアドレスには最新情報が含まれています。

これらの番号を入力するには、アスタリスクのキーにドットボタンを接続するか、電話機の大き な丸いボタンをクリックして、住所に表示するオクテットを選択する必要があります。これは、 電話機のモデルによって異なります。[Validate] を選択します。

#### ステップ 22

[Apply] を選択します。

#### ステップ 23

信頼リストが電話機にインストールされていることを示すプロンプトが表示されたら、[Erase] を 選択します。

#### ステップ 24

電話機が設定をダウンロードし、アップグレード/再起動が数回行われるのを待ちます。

移行プロセスが完了したら、CSVファイル内のユーザ/MACアドレスに割り当てまたはアップロー ドされた内線/電話番号に電話を登録する必要があります。

### 結論

これらの手順を完了したので、登録と移行が完了しました。これで、オフィス内外の電話機でコ ールを発信できるようになります。

翻訳について

シスコは世界中のユーザにそれぞれの言語でサポート コンテンツを提供するために、機械と人に よる翻訳を組み合わせて、本ドキュメントを翻訳しています。ただし、最高度の機械翻訳であっ ても、専門家による翻訳のような正確性は確保されません。シスコは、これら翻訳の正確性につ いて法的責任を負いません。原典である英語版(リンクからアクセス可能)もあわせて参照する ことを推奨します。